# 1、 安装 **Arduino IDE**

从 arduino 官网下载安装包。

下载地址: <https://www.arduino.cc/en/software>

根据自己的 PC 机系统下载相应的安装包,如下图所示(图片中的版本不一定是最新版

### 的,下载界面也不一定是最新界面):

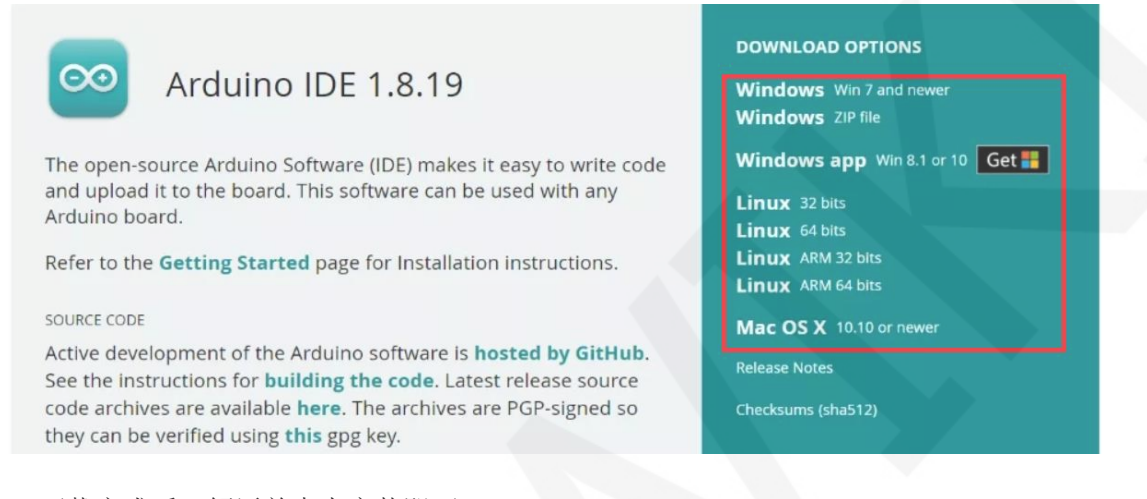

下载完成后,解压并点击安装即可。

# 2、 安装 **Arduino-ESP32** 支撑库

有两种安装方法:借助 Arduino IDE 安装和手动安装。

#### 借助 Arduino IED 安装步骤如下:

A、打开 Arduino IED 软件,点击文件 -> 首选项按钮,如下图所示:

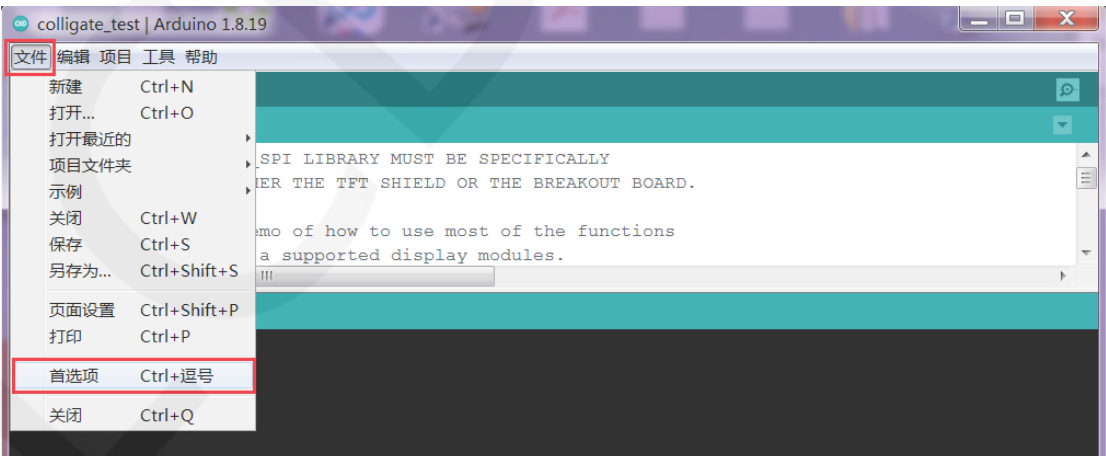

B、在弹出的首选项界面的附加开发板管理器网址里输入 ESP32 网址:

[https://espressif.github.io/arduino-esp32/package\\_esp32\\_index.json](https://espressif.github.io/arduino-esp32/package_esp32_index.json)

然后点击"好"按钮保存退出,如下图所示:

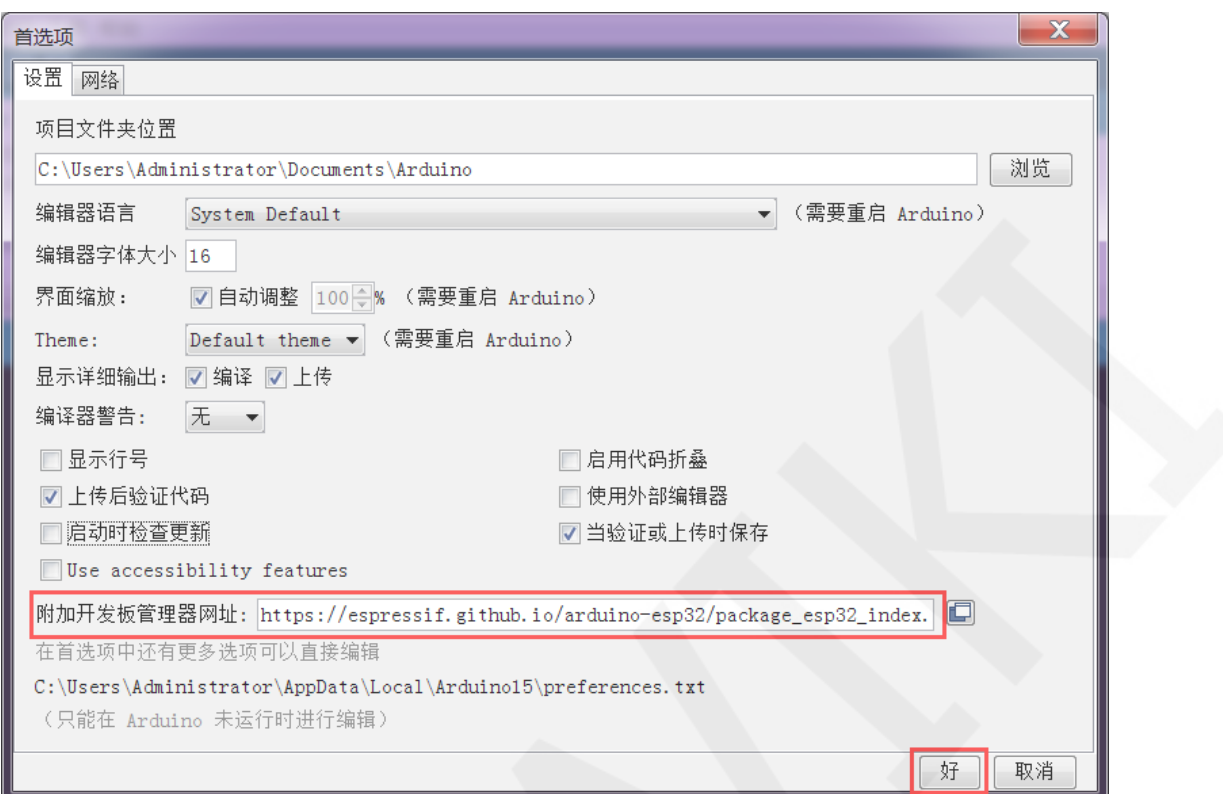

## C、点击工具按钮,然后选择开发板->开发板管理器选项,如下图所示:

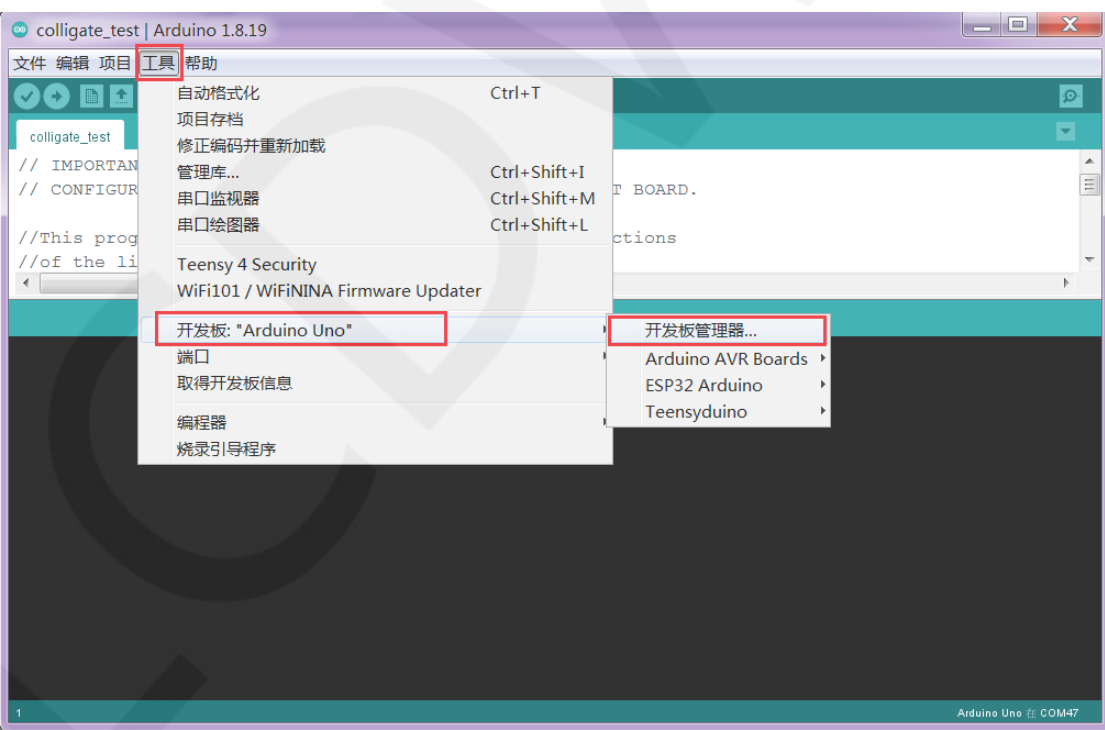

D、点击开发板管理器按钮,进入开发板管理器界面,待界面加载完成后,在搜索栏里 输入"ESP32",搜索 Arduino-ESP32 支撑库,搜索完成后,点击"安装"按钮进行 安装,如下图所示:

www.lcdwiki.com **2** / **12** 

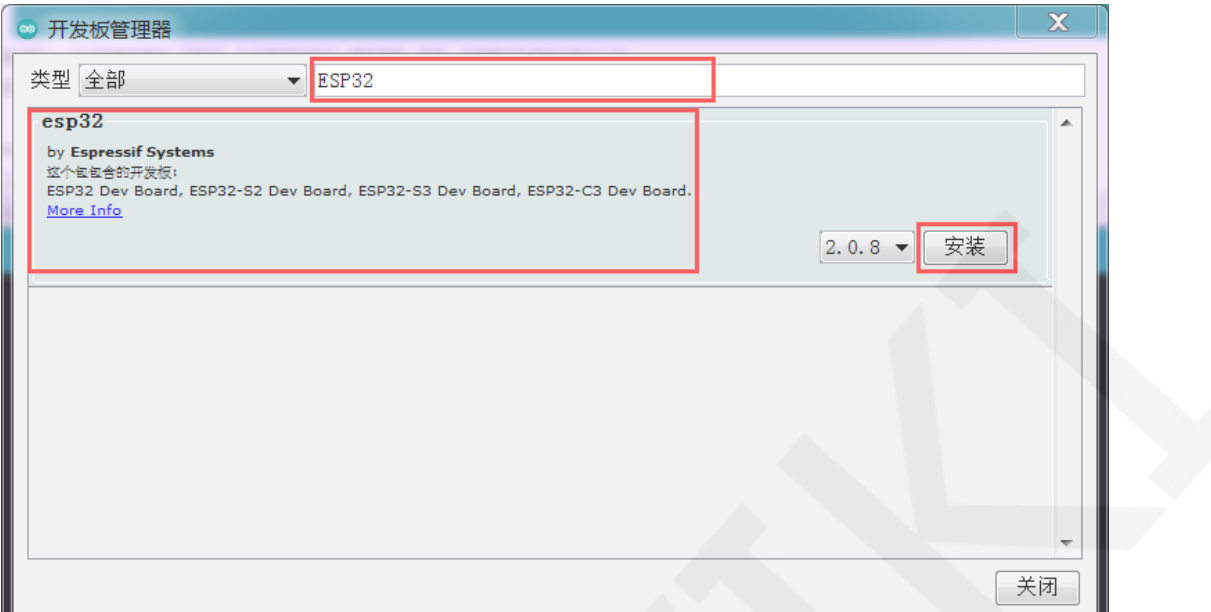

E、安装时间比较长,如果安装过程出错,就多试几次。安装完成后,点击"工具"按 钮,选择开发板选项,就会看到出现了 **ESP32 Arduino** 选项,选择该项后,会出现 各种 ESP32 开发板型号, 如下图所示:

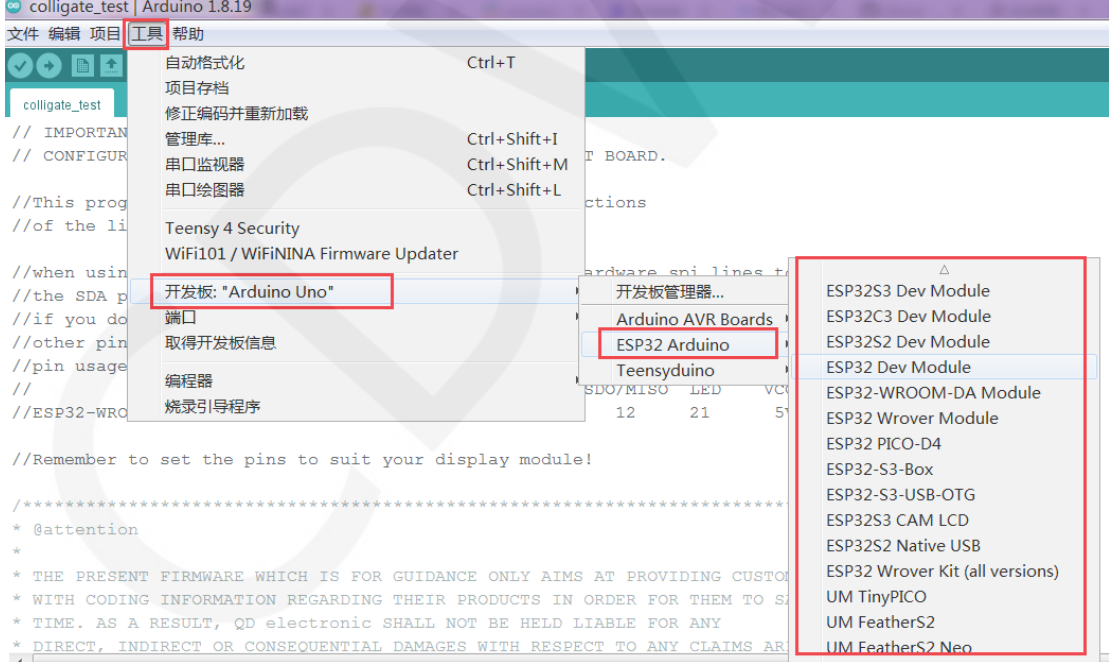

如果借助Arduino IED无法安装成功(可能的原因是网络环境较差,导致下载一直出错), 那么就需要手动安装。

手动安装的步骤如下:

A、 下载 Arduino-ESP32 支撑库,下载地址如下:

<https://github.com/espressif/arduino-esp32>

如果上面的地址不能下载,那推荐使用下面的下载地址:

<https://gitcode.net/mirrors/espressif/arduino-esp32>

B、支撑库下载成功后,将文件进行解压,如下图所示:

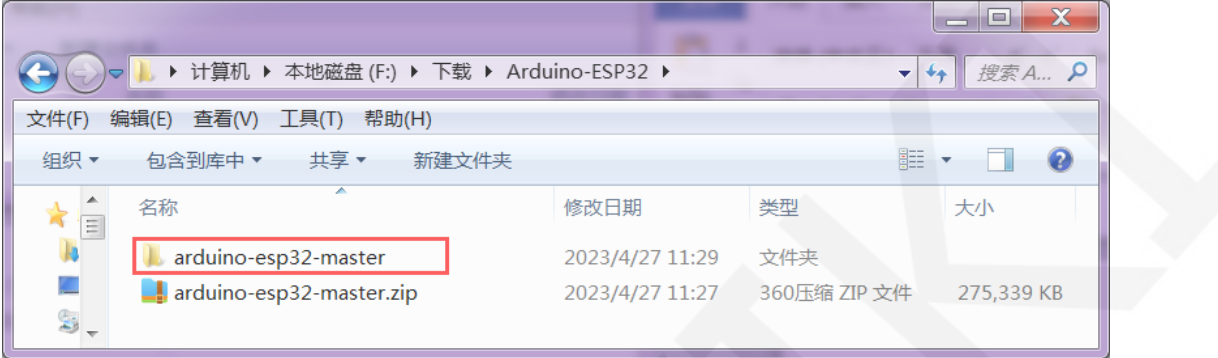

C、打开 Arduino IED 安装目录,在 **hardware** 目录下新建 **espressif** 目录,再在 **espressif** 目录下新建 **esp32** 目录,最后将上一步解压的支撑库文件(就是 arduino-esp32-master 目录下的所有文件)全部拷贝到 **esp32** 目录,如下图所示:

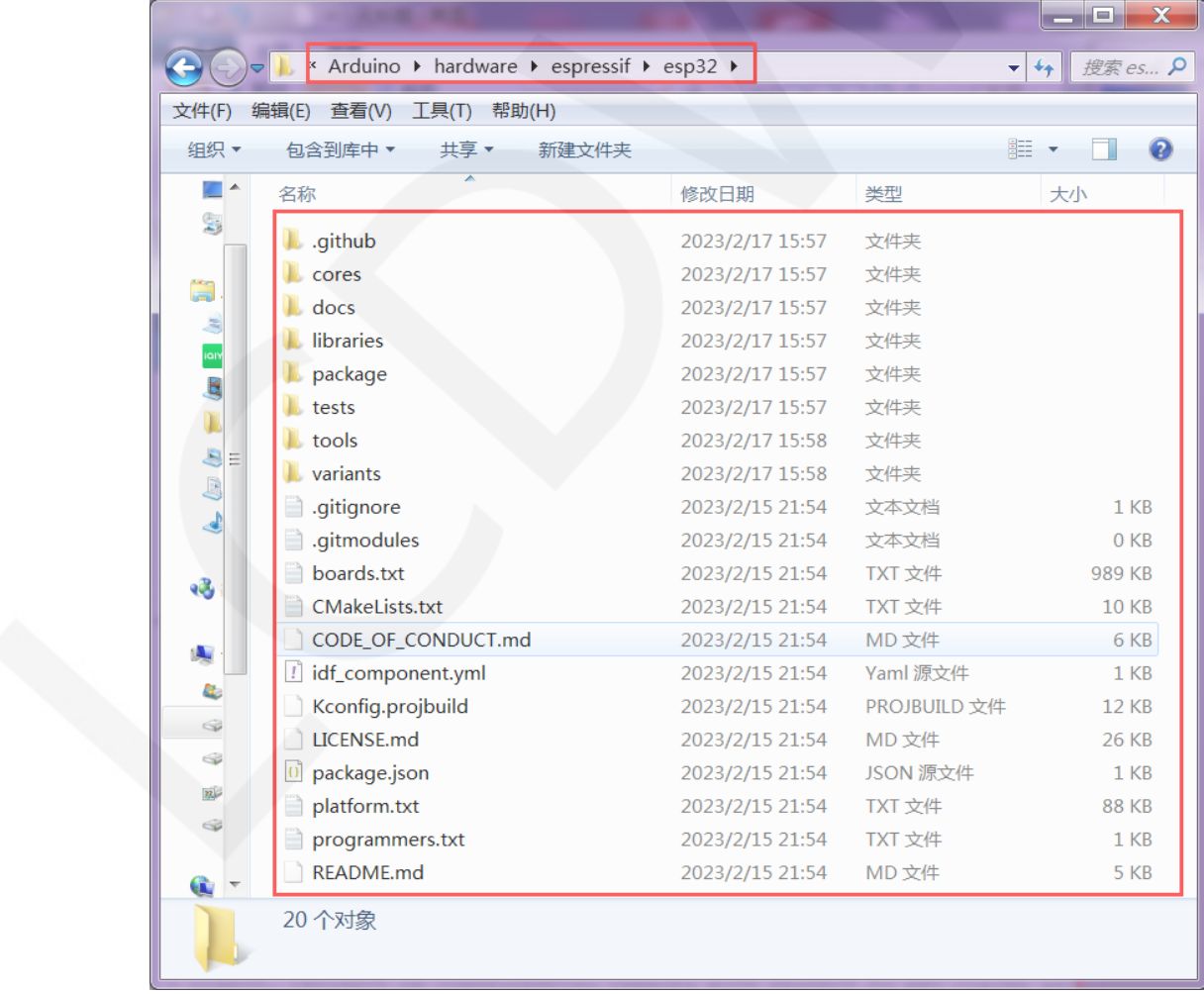

D、打开 Arduino IED 软件,点击"工具"按钮,选择开发板选项,就会看到出现了

**ESP32 Arduino** 选项,选择该项后,会出现各种 ESP32 开发板型号,如下图所示:

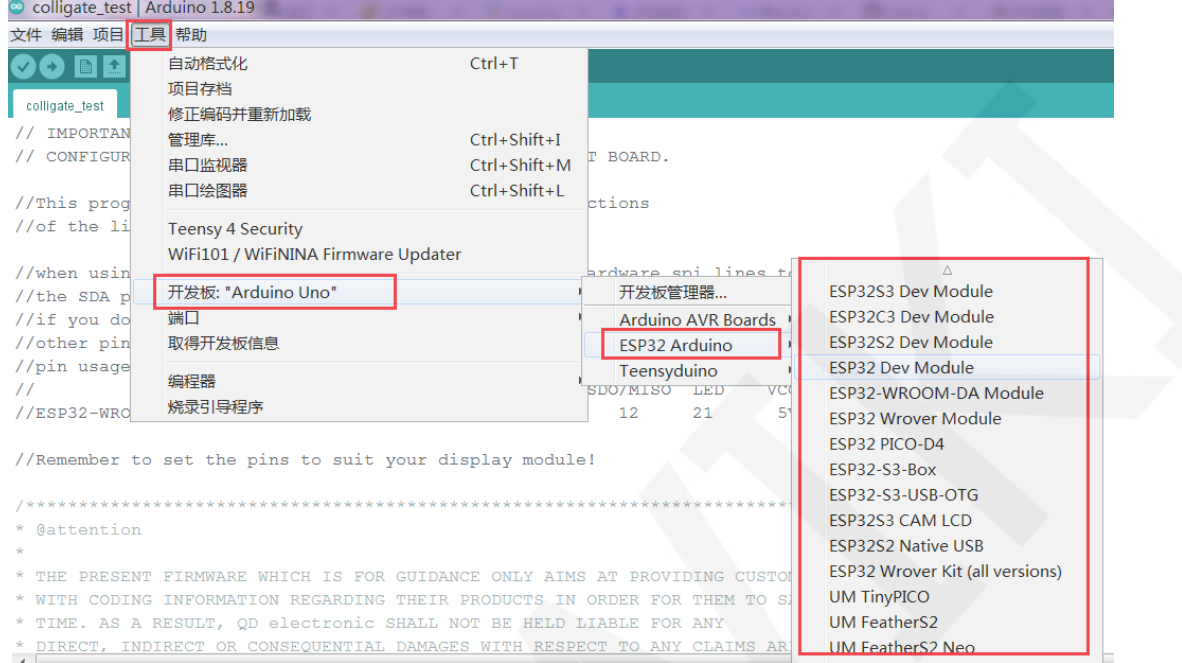

# 3、 安装编译工具

这步操作只针对使用手动方法安装Arduino-ESP32支撑库,如果是借助Arduino IDE 的方法安装的,则不需要进行这步操作。

安装编译工具有两种方法:执行脚本安装和手动安装。

## 执行脚本安装步骤如下:

A、 打开 Arduino IED 安装目录下的"**hardware\espressif\esp32\tools**"目录,找到"**get.exe**" 文件,如下图所示:

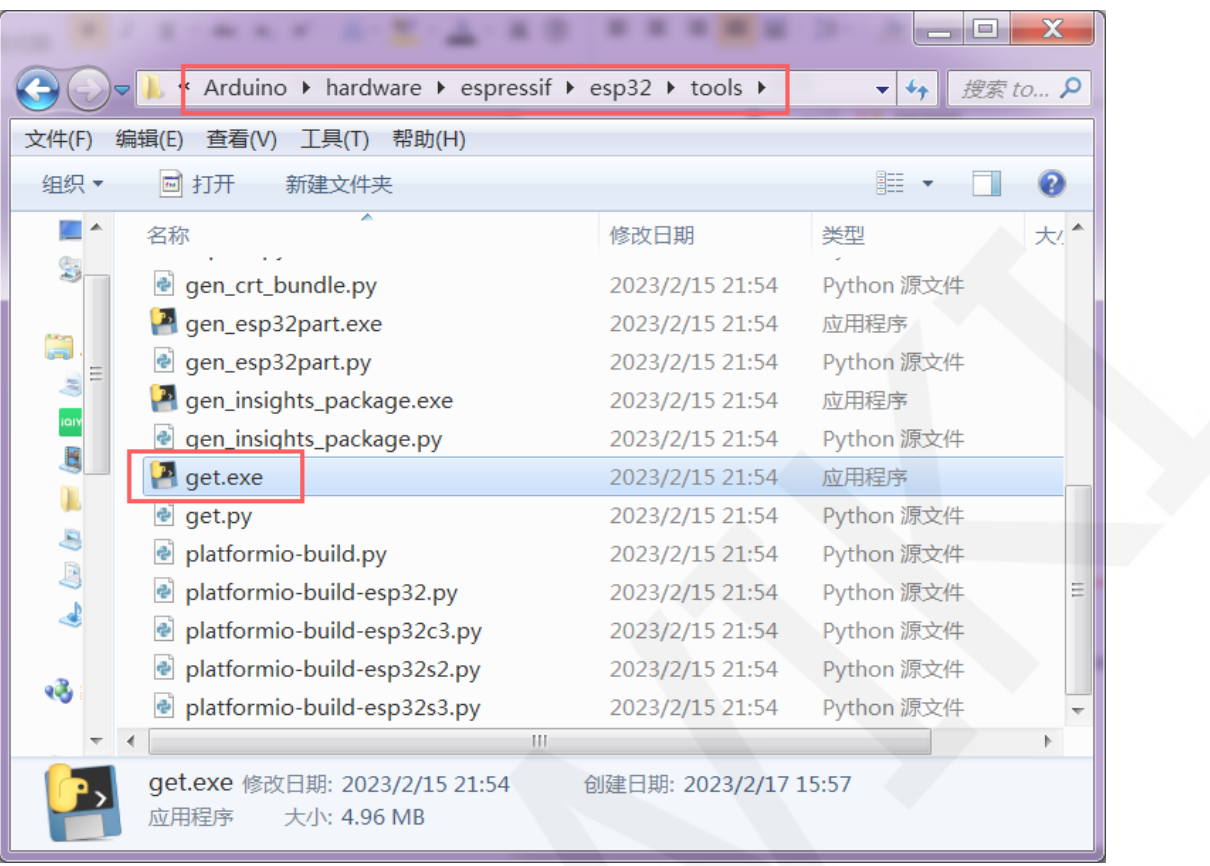

B、双击"**get.exe**"文件执行编译工具下载和安装,执行时间稍微有点长。

如果执行 get.exe 程序无法安装编译工具,那就需要手动安装。

## 手动安装步骤如下:

A、 打开 Arduino IED 安装目录下的"**hardware\espressif\esp32\package**"目录,找到

"**package\_esp32\_index.template.json**"文件,如下图所示:

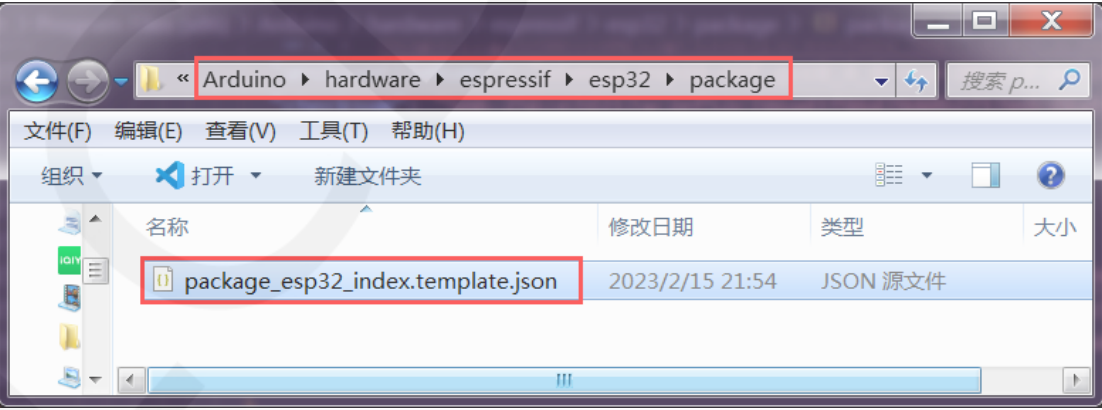

B、打开"**package\_esp32\_index.template.json**"文件,找到"**xtensa-esp32-elf-gcc**"、 "**esptool\_py**"、"**mkspiffs**"这三个文件的下载链接。其中:

**xtensa-esp32-elf-gcc** 为 ESP32 交叉编译工具链

**esptool\_py** 为 ESP32 软件烧录(下载)工具

**mkspiffs** 为用于 SPI NOR 闪存设备上的文件系统

每个文件对应有多个平台的下载链接,例如 linux、apple 等,这里只需要 **i686-mingw32** 平台的, 也就是 32 位 windows 平台的。当然如果使用的是系统是 64 位 windows,也可以使用 **x86\_64-mingw32** 平台的链接。三个文件链接获取如下图

所示:

#### **xtensa-esp32-elf-gcc**:

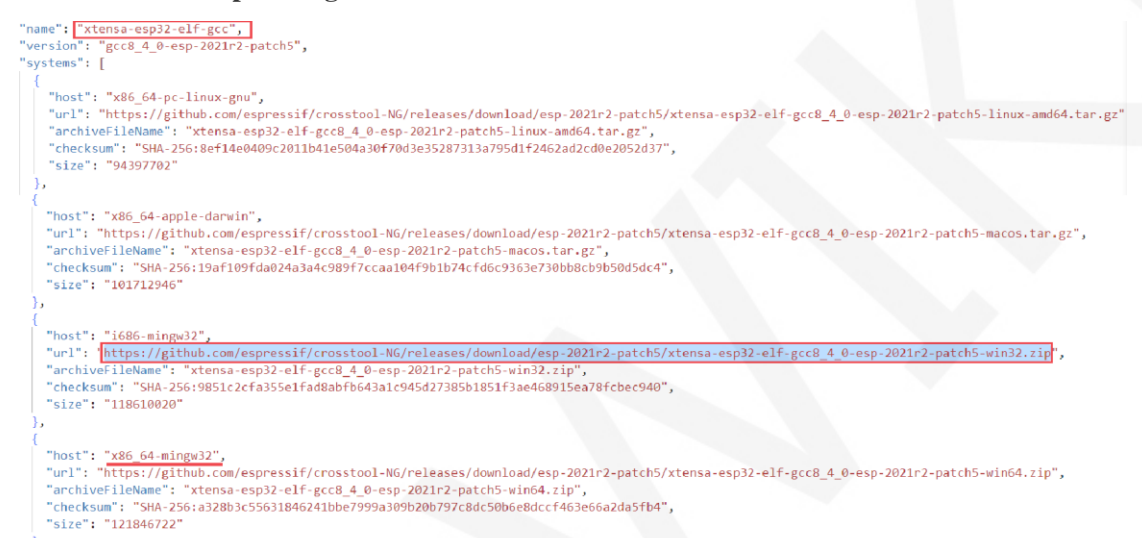

#### **esptool\_py:**

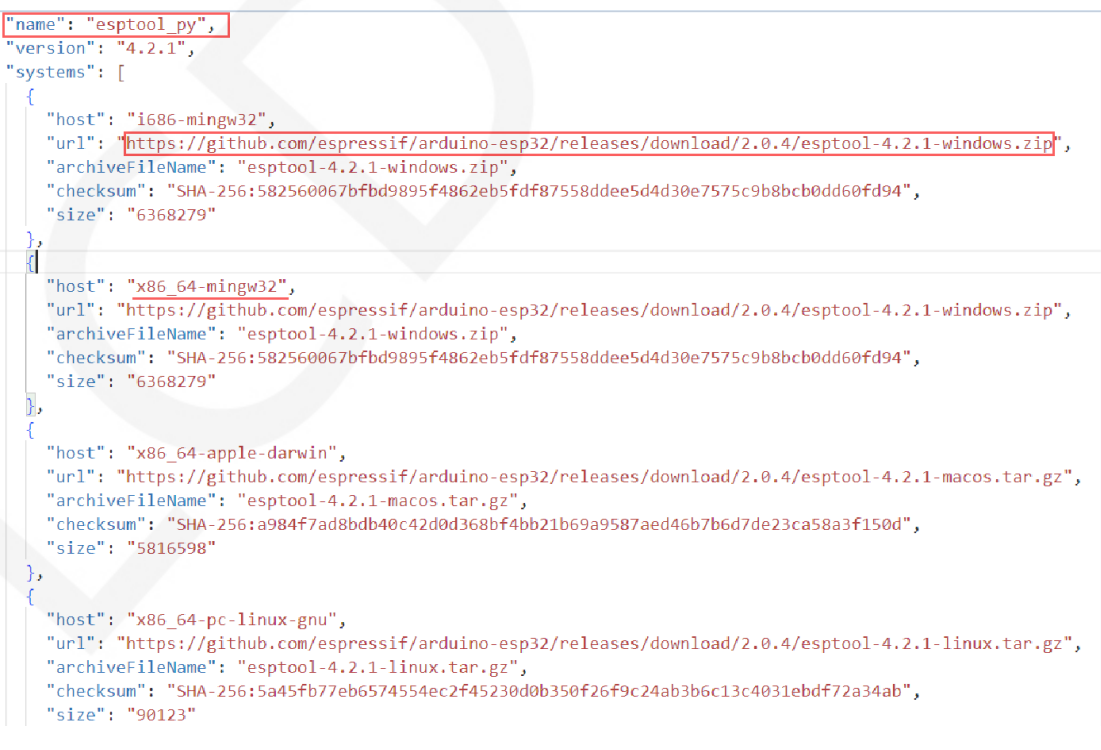

### **mkspiffs:**

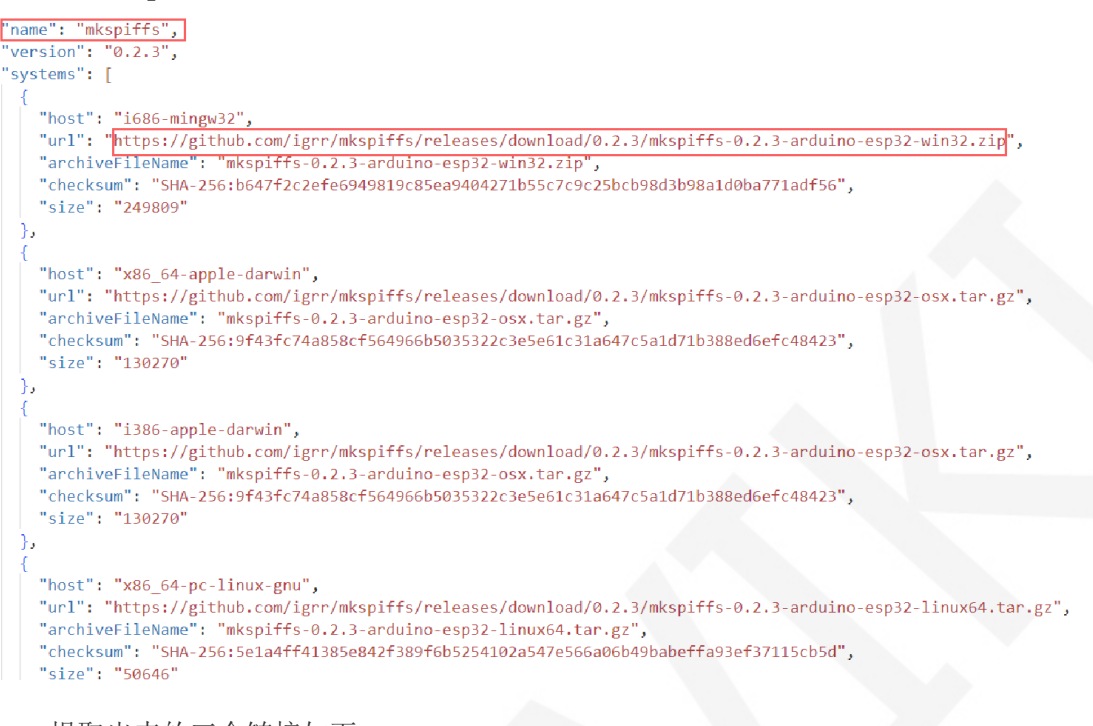

提取出来的三个链接如下:

[https://github.com/espressif/crosstool-NG/releases/download/esp-2021r2-patch5/xtensa-esp32](https://github.com/espressif/crosstool-NG/releases/download/esp-2021r2-patch5/xtensa-esp32-elf-gcc8_4_0-esp-2021r2-patch5-win32.zip) [-elf-gcc8\\_4\\_0-esp-2021r2-patch5-win32.zip](https://github.com/espressif/crosstool-NG/releases/download/esp-2021r2-patch5/xtensa-esp32-elf-gcc8_4_0-esp-2021r2-patch5-win32.zip)

[https://github.com/espressif/arduino-esp32/releases/download/2.0.4/esptool-4.2.1-windows.zi](https://github.com/espressif/arduino-esp32/releases/download/2.0.4/esptool-4.2.1-windows.zip) [p](https://github.com/espressif/arduino-esp32/releases/download/2.0.4/esptool-4.2.1-windows.zip)

[https://github.com/igrr/mkspiffs/releases/download/0.2.3/mkspiffs-0.2.3-arduino-esp32-win32.](https://github.com/igrr/mkspiffs/releases/download/0.2.3/mkspiffs-0.2.3-arduino-esp32-win32.zip) [zip](https://github.com/igrr/mkspiffs/releases/download/0.2.3/mkspiffs-0.2.3-arduino-esp32-win32.zip)

可以直接点击下载,如果速度慢,也可以拷贝到浏览器或者下载器里下载。

C、三个文件下后,进行解压, 解压后的文件夹如下图所示:

4 esptool-4.2.1-windows

esptool

mkspiffs-0.2.3-arduino-esp32-win32

4 xtensa-esp32-elf-gcc8\_4\_0-esp-2021r2-patch5-win32

 $\triangleright$  xtensa-esp32-elf

D、 然后将解压后的文件夹拷贝到 Arduino IED 安装目录下的

"**hardware\espressif\esp32\tools**"目录,如下图所示:

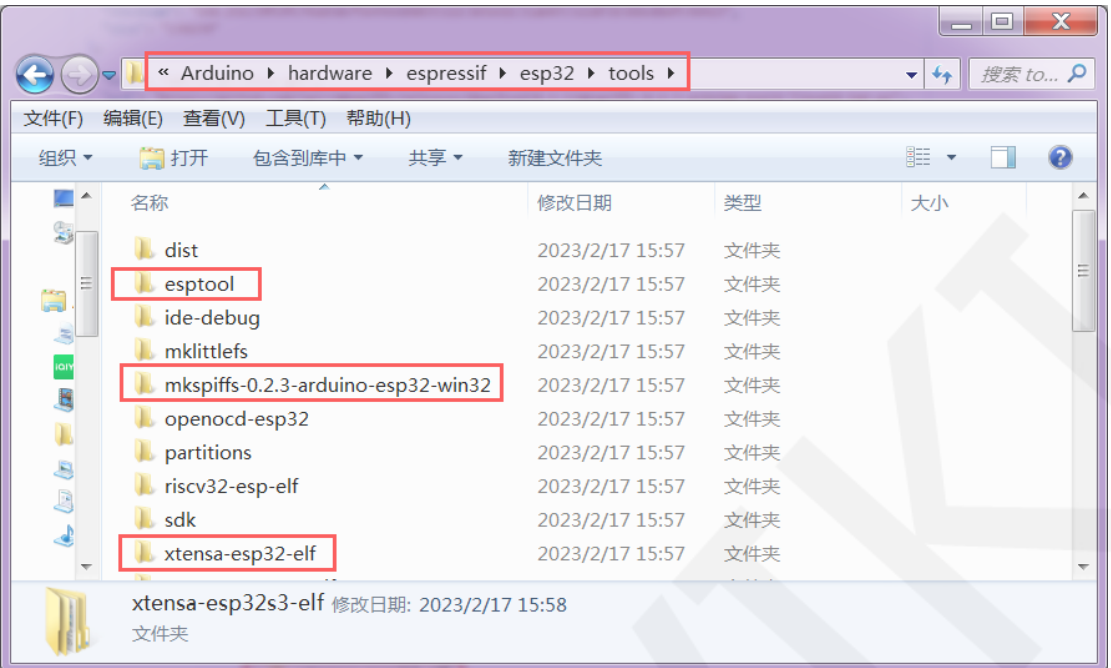

# 4、 编译并下载程序

开发环境搭建好之后,需要编译并下载程序,来验证环境是否搭建正确。

- A、 将 ESP32 开发板和 PC 机连接, 给开发板上电。
- B、打开 Arduino IDE 软件,单击工具按钮, 然后选择开发板 -> ESP32 Arduino ->

**ESP32 Dev Module,**如下图所示:

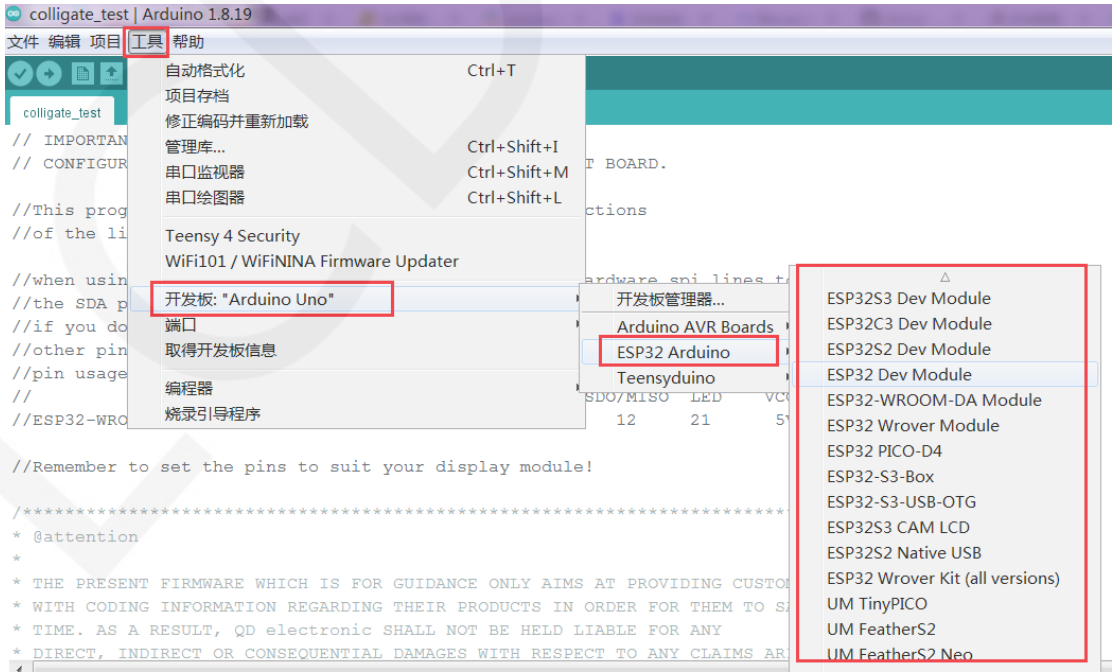

C、再点击工具按钮,可以看到开发板已经变成 ESP32,接下来根据自己所用的 ESP32

模组的配置,设置下载速率、**Flash**、**PSRAM**、端口等选项参数,如下图所示:

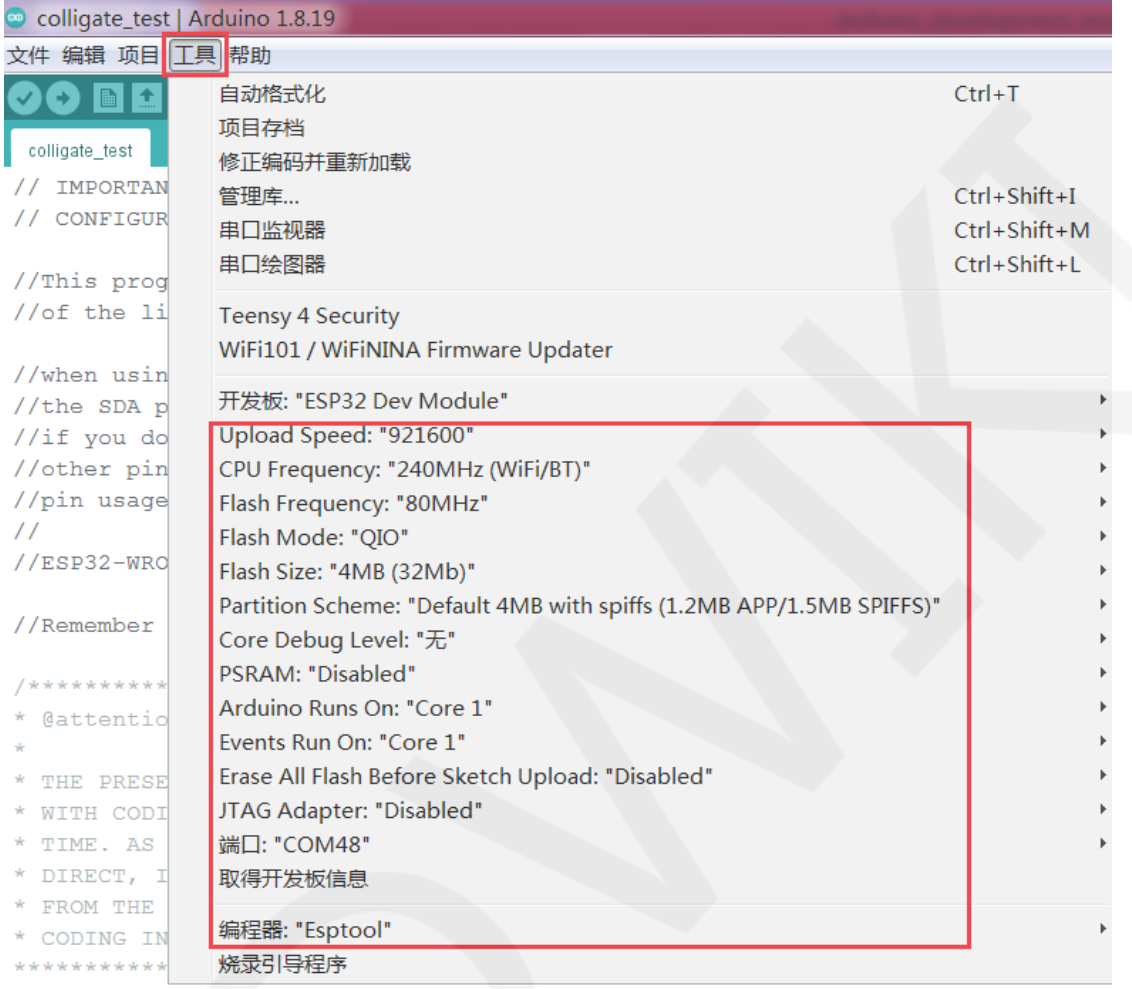

D、单击文件按钮,然后选择示例选项,再选择一个 ESP32 示例,如下图所示(这里

选择 GetChipID 示例):

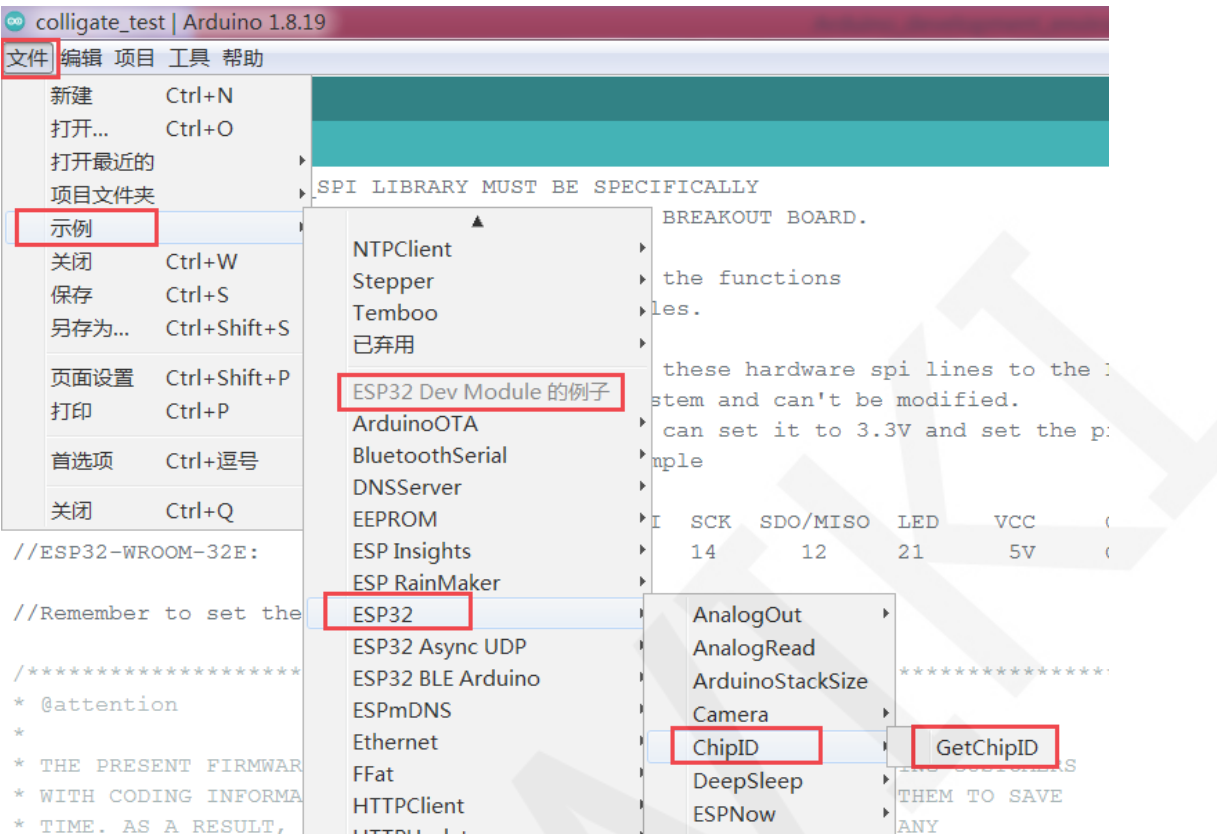

E、单击上传按钮,此时会进行程序编译和烧录,待出现"上传成功"提示,则说明程

GetChipID | Arduino 1.8.19 文件 编辑 项目 工具 帮助 O **bi** a li  $\overline{\mathcal{P}}$ ⊋ GetChipID  $\leftarrow$  $\mathbb{H}$  $\mathbb{R}$ Compressed 261040 bytes to  $144183...$ Writing at  $0x0002a2bd...$  (44 %) Wrote 261040 bytes (144183 compressed) at 0x00010000 in 2.5 seconds (ef Hash of data verified. ÷  $\leftarrow$   $\overline{m}$ Mefault 4MB with spiffs (1.2MB APP/1.5MB SPIFFS), 240MHz (WiFi/BT), QIO, 80MHz, 4MB (32Mb), 921600, Core 1, Core 1, None, Disabled # COM48

序编译且烧录成功,如下图所示:

F、 点击工具->串口监视器, 就会出现串口信息界面, 如下图所示:

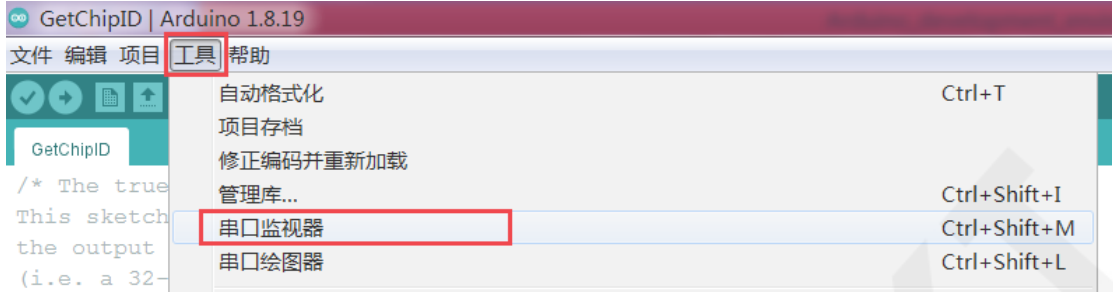

串口信息界面有 Chip ID 等相关信息显示出来,就说明程序运行成功,环境搭建成

功,如下图所示:

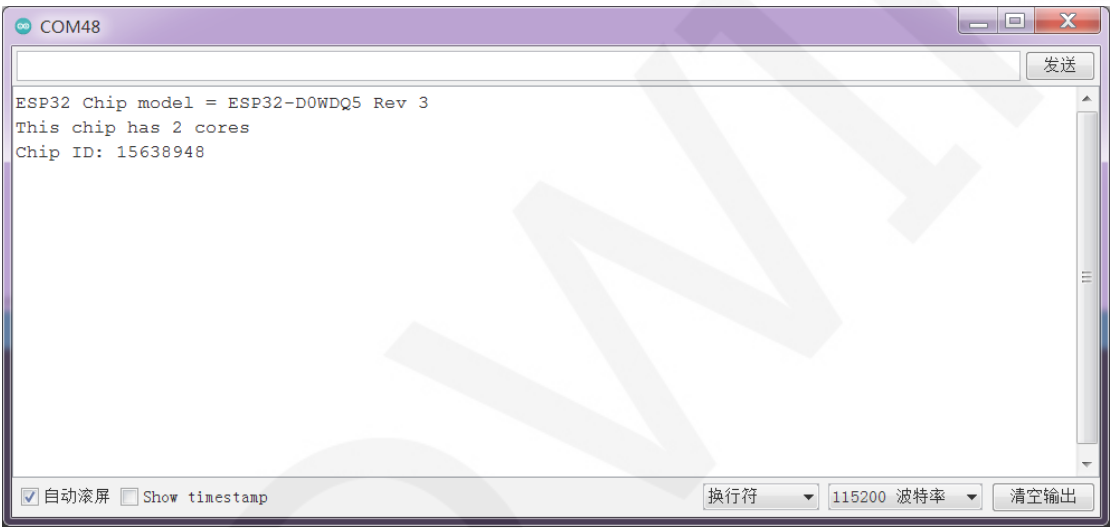